## Tuto CCleaner

CCleaner est un **utilitaire gratuit** et **disponible en français**, permettant **d'optimiser et de nettoyer votre ordinateur**.

Pour cela, CCleaner **supprime les fichiers inutilisés sur votre ordinateur** (fichiers logs, fichiers temporaires, etc), permet à Windows de **démarrer plus vite**, de **nettoyer votre Registre**, de **supprimer les traces** laissées sur votre ordinateur quand vous surfez sur Internet (cookies, fichiers Internet temporaires, [adresses](http://www.pcastuces.com/logitheque/ccleaner.htm) visitées, formulaires).

A signaler enfin que CCleaner permet également de **supprimer les documents récents et les fichiers temporaires de nombreuses applications** : Opera, Lecteur [Windows Media,](http://www.pcastuces.com/logitheque/ccleaner.htm) eMule, Kazaa, Google Toolbar, Netscape, Microsoft Office, Nero, Adobe Acrobat, WinRAR, WinAce, WinZip, etc.

**Très simple d'utilisation**, CCleaner se révèle indispensable si vous souhaitez **entretenir correctement votre ordinateur**.

## Téléchargement

 Rendez vous sur le site de PC Astuces http://www.pcastuces.com/

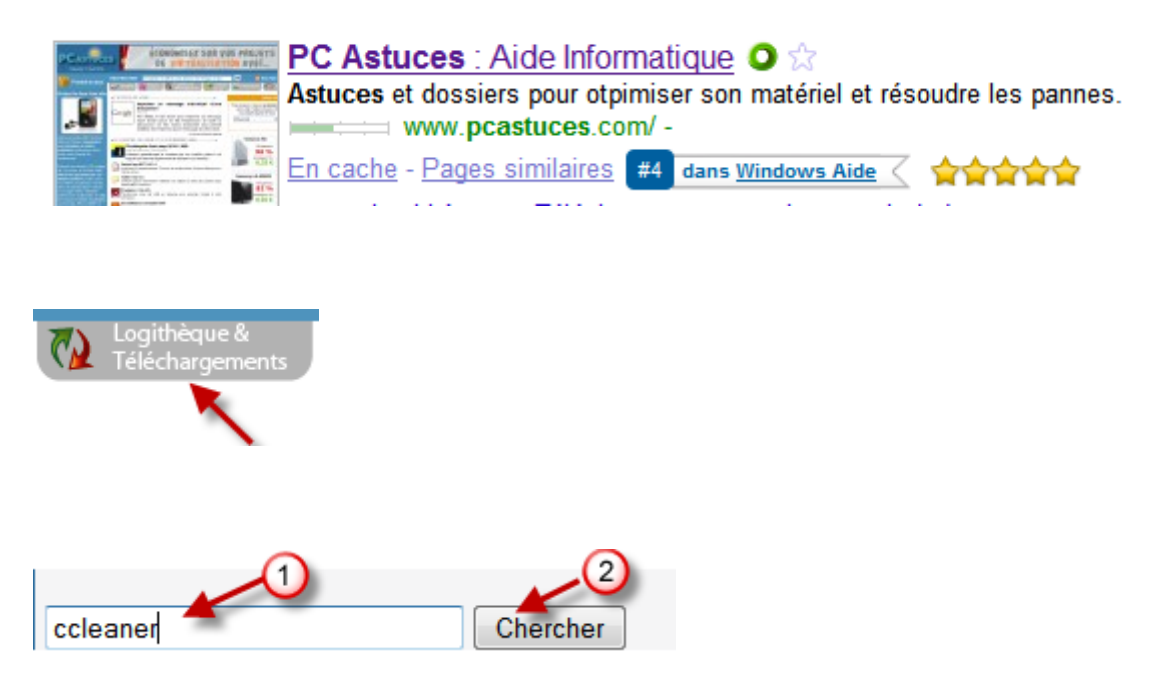

## Logiciels à télécharger :

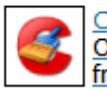

CCleaner (version: 2.31.1153 - Slim (No Toolbar)) : Optimisez et nett vez votre ordinateur grâce à cet utilitaire gratuit et disponible en français...

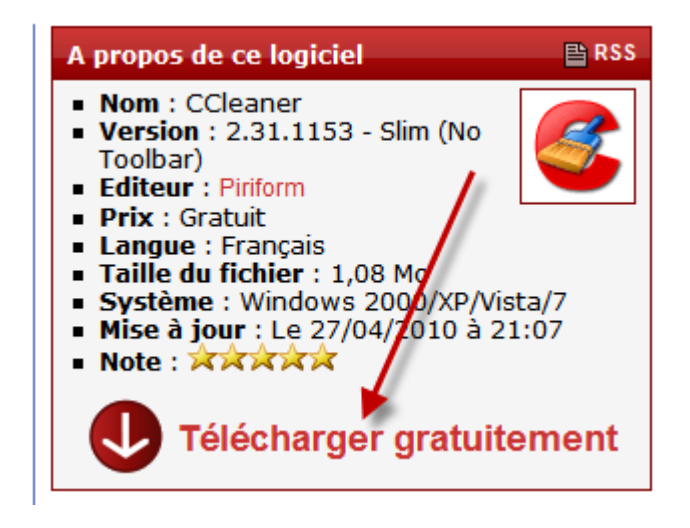

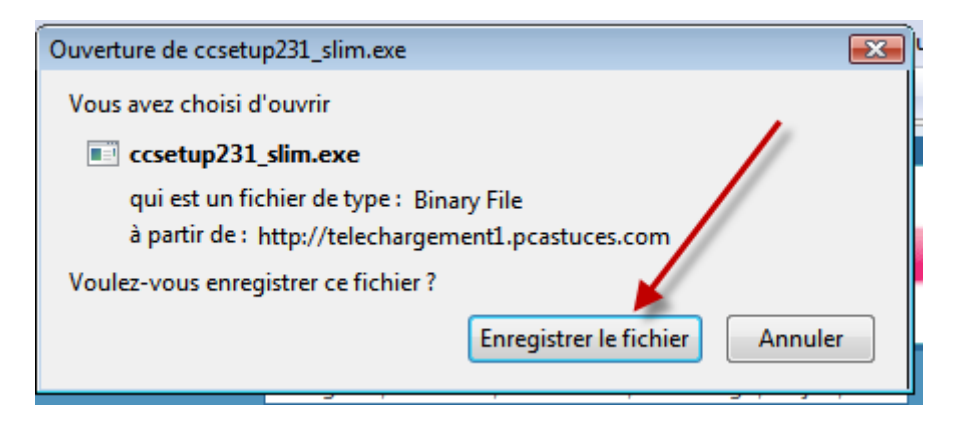

Vous enregistrez le logiciel dans le répertoire de votre choix, dossier « Téléchargements » par exemple.

## Installation

Vous double cliquez sur le fichier des cosetup231\_slim.exe

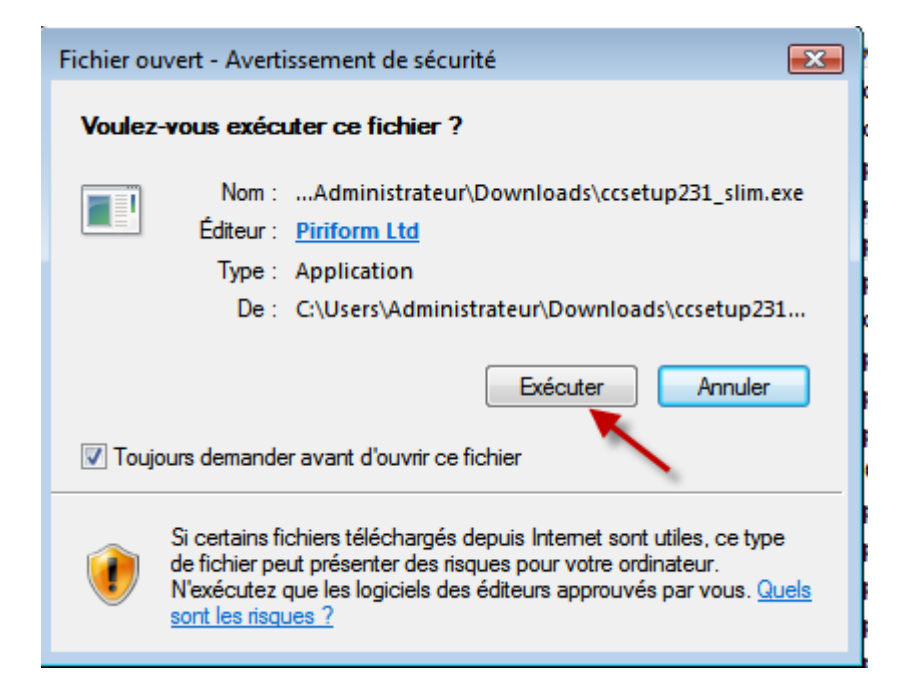

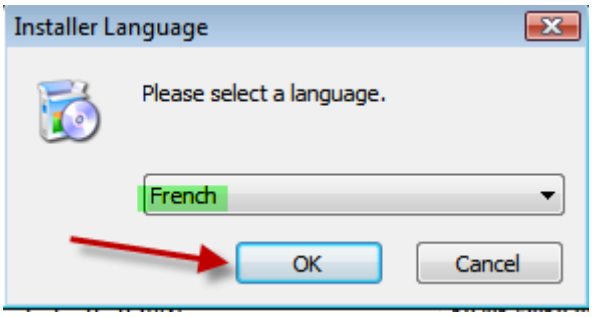

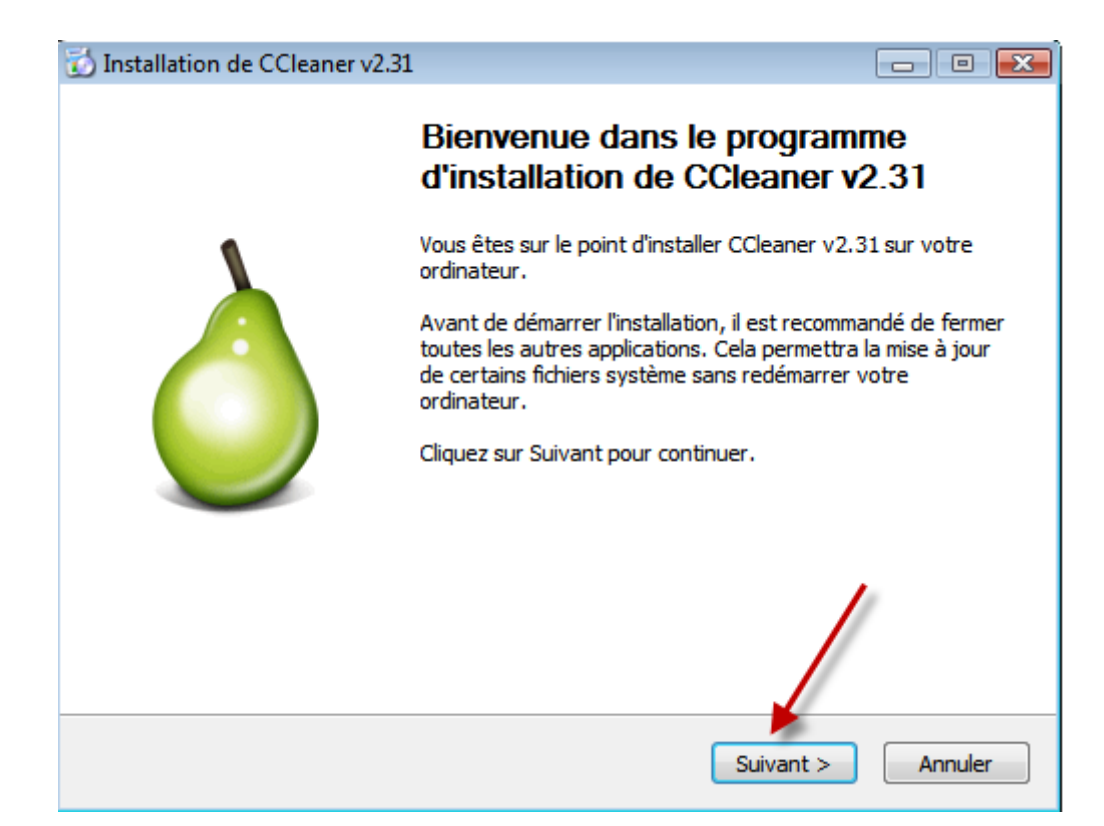

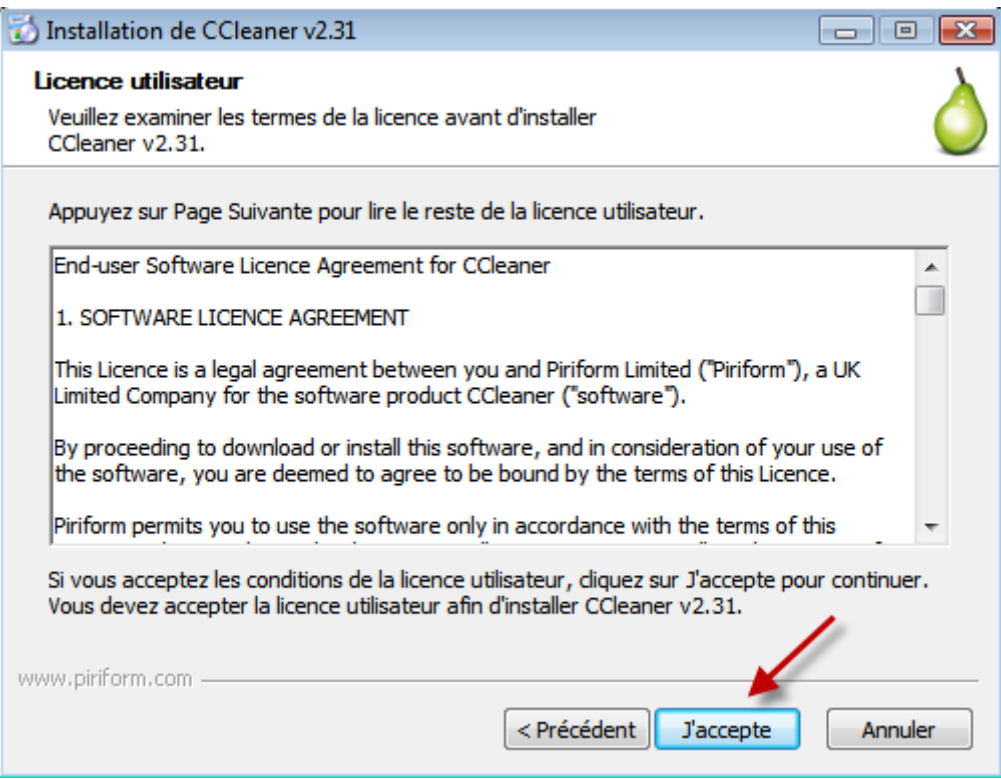

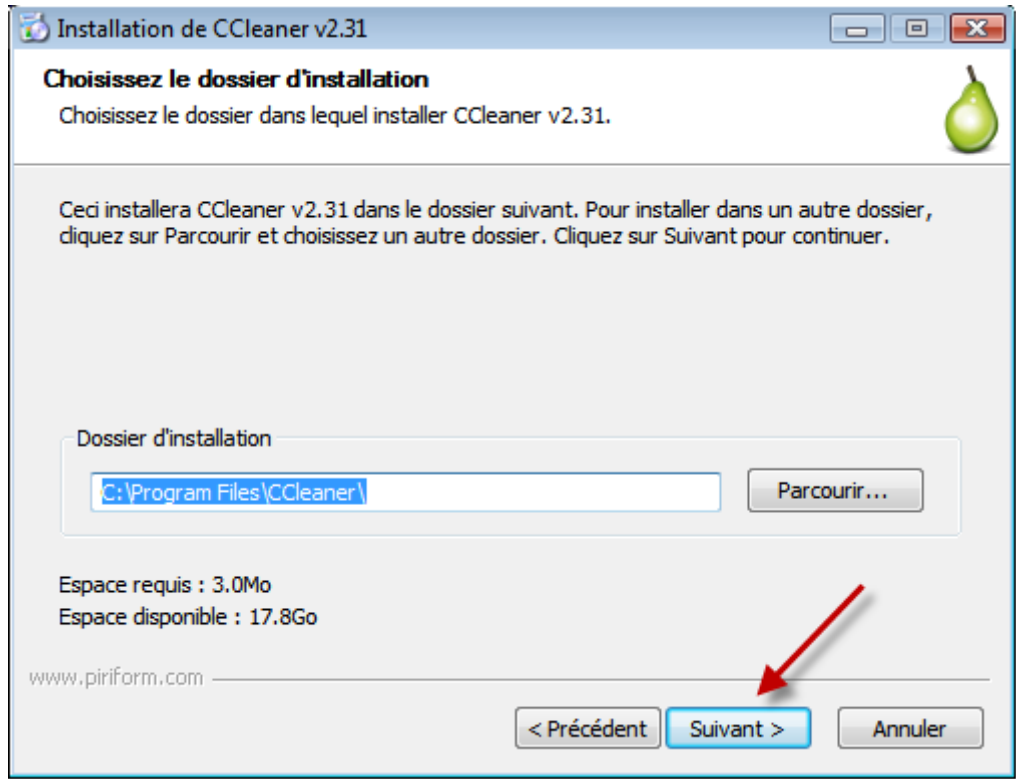

![](_page_4_Picture_8.jpeg)

Je décoche les 3 dernières cases qui étaient cochées

![](_page_5_Picture_0.jpeg)

Je décoche la case « lancer CCleaner v2.31 », puis je clique sur *Fermer*

![](_page_5_Picture_2.jpeg)

Je lance Ccleaner à l'aide de son icône créée sur le bureau

![](_page_5_Picture_4.jpeg)

La fenêtre principale s'ouvre et je m'intéresse d'abord à l'onglet Nettoyeur (en forme de pinceau) qui est sélectionné par défaut.

![](_page_6_Figure_0.jpeg)

Vous attendez que l'analyse soit effectuée

![](_page_7_Picture_14.jpeg)

L'analyse a été effectuée. Il vous est indiqué la taille des fichiers inutiles à supprimer et le détail de ces fichiers (surligné en vert). Vous cliquez sur *Nettoyer* pour supprimer ces fichiers.

![](_page_7_Picture_15.jpeg)

![](_page_8_Figure_0.jpeg)

Le nettoyage ayant été réalisé, nous allons maintenant passer à l'étape suivante, qui est le nettoyage du Registre. Auparavant je me rends dans le dossier Mes Documents et j'y crée un nouveau dossier que j'intitule « Sauvegardes\_Registre ». Vous pouvez mettre ce dosser dans un autre endroit, si vous le désirez.

![](_page_9_Picture_7.jpeg)

Je sélectionne l'onglet *Registre*, puis je clique sur *Chercher les erreurs*

![](_page_10_Picture_24.jpeg)

a II

La recherche terminée, les erreurs s'affichent ; vous laissez toutes les cases cochées. Cliquez ensuite sur *Corriger les erreurs sélectionnées*

![](_page_10_Picture_25.jpeg)

Je crée une sauvegarde avant de procéder au nettoyage du Registre. En cas de problème (très peu probable) suite à ce nettoyage, vous pourrez ainsi restaurer tous les éléments supprimés et retrouver l'état de votre PC avant cette opération de nettoyage.

![](_page_11_Picture_82.jpeg)

J'enregistre ma sauvegarde cc 20100506 101133.reg dans le fichier intitulé Sauvegardes\_Registre que j'avais créé préalablement dans Mes Documents.

En ce qui concerne le nom du fichier :

« cc » signifie Ccleaner

« 20100506 » indique la date de la sauvegarde . Il faut lire de droite à gauche : 06 05 2010

« 101133 » correspond au numéro de la sauvegarde

« .reg » correspond à l'extension du fichier : reg signifie registre

Pour restaurer si nécessaire cette sauvegarde, vous vous rendrez dans son dossier de stockage , et après l'avoir identifié par la date, vous double cliquerez dessus . Les éléments qui avaient été supprimés reprendront leurs places initiales dans le Registre.

![](_page_11_Figure_8.jpeg)

![](_page_12_Picture_0.jpeg)

Toutes les erreurs (42/42) ont été réparées. Je clique sur *Fermer*

Si lors du nettoyage du Registre, il y avait beaucoup d'erreurs supprimées, effectuez une seconde, voire une troisième manipulation pour aboutir à un Registre propre.

![](_page_12_Picture_47.jpeg)

Vous pouvez maintenant fermer votre logiciel.

En espérant que ce tutoriel vous sera utile

Patrick Lesprit